## *G* Don't forget!

Please know the teachers you want to meet with **before** you begin. If needed, log into  $\bullet$ ParentPortal to see your student's teachers.

With a copy of your student's schedule nearby, access the conference sign-up page and type in (or copy and paste) this URL into your browser:

# **<http://www.myconferencetime.com/bhhs>**

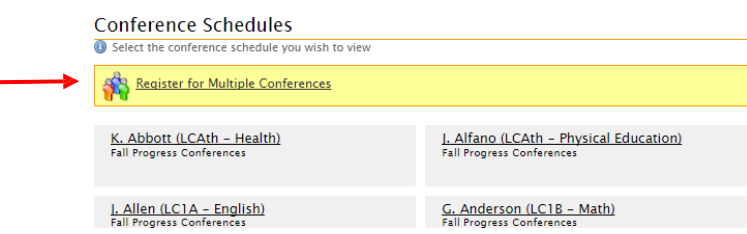

A list of teachers (including counselors) will display. **Teachers are available for 5 minute appointments (in the Main Gym); counselors are available for 10 minute appointments (in their respective offices).**

1. Click on **"Register for Multiple Conferences"** link:

**Register for Multiple Conferences** 

2. Indicate the **number of children** you will be registering and click on the Continue button:

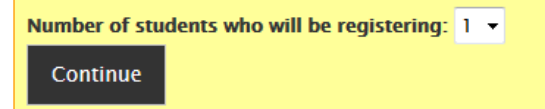

- 3. Type in the 1 ststudent's name, your name and your email address. *It's CRITICAL that your email address be entered correctly so that you can cancel or edit a conference if you need to do so later on.* Click **Continue** at the bottom of the screen to enter the next student's name. **\*Enter an "Alternate** Parent/Guardian" name and email if you wish them to receive a copy of the schedule as well.
- 4. Select **Yes** to "Do you want to receive a confirmation email for this conference?" Finally, select **Continue** to move forward.
- **G** Don't forget!
	- It is imperative that you enter your email address. Without it, you will not be able to view, alter or  $\bullet$ cancel your conferences at a later time.
- 5. If applicable, type in the 2<sup>nd</sup> student's name. The other required information will auto fill. Click **Continue** at the bottom of the screen to enter the next student's name or complete the registration process. Continue with any remaining children, if needed.
- 6. A listing of conference schedules appears.
- )<br>| J. Albbott (LCAth Health) Spring 2018 Progress Conferences (not visible to parents)<br>| J. Alfano (LCAA Physical Education) Spring 2018 Progress Conferences (not visible to p<br>| J. Allan (LCIA English) Spring M. B'sheart (LC2C – Social Studies) – Spring 2018 Progress Conferences (not visible to parents)<br>M. Barry (LC2C – Social Studies) – Spring 2018 Progress Conferences (not visible to parents) .<br>T. Basirico (LCArt – Art) – Spring 2018 Progress Conferences [not visible to parents]<br>J M. Beauchamp (LCArt – Art) – Spring 2018 Progress Conferences [not visible to parents] S. Bevier (Media Specialist) - Spring 2018 Conferences: Counseling (not visible to parents) S. Bevier (Media Specialist) - Spring 2018 Progress Conferences (not visible to parents) B. Bigham (LC2D - Math) - Spring 2018 Progress Conferences Inot visible to parents! A. Bitterman-Wenson (LCG - Science) - Spring 2018 Progress Conferences Inot visible to D. Brazle (LC2C - Math) - Spring 2018 Progress Conferences [not visible to pare Briskey (LCTC - Math) - Spring 2018 Progress Conferences (not visible to parents)<br>Brock (LCG - Special Ed) - Spring 2018 Progress Conferences (not visible to parents)

7. Check the boxes for the teachers/counselors you want to schedule. Then click on **"Find Schedules with Common Dates.**" Confirm all the teachers/counselors you would like to visit are listed and then click on **"Tuesday, November 13"** or **"Wednesday, November 14**" to select your preferred conference date. If any teachers/counselors are missing, click on "**go back and search again**" and then repeat this step.

## *G* Don't forget!

**Progress Conferences are two evenings from 4-7 pm.** The entire evening Tuesday and Wednesday  $\bullet$ from 4-5 are BY APPOINTMENT ONLY; Wednesday from 5-7 is drop-in only. Select which day you would like to schedule your conferences appointments.

**Find Schedules with Common Dates** 

We searched 2 schedules. Select one of the dates below or  $\boxed{$  go back and search again. Tuesday, November 13<br>2 schedules have conferences Wednesday, November 14 2 schedules have conferences

8. Select the names and times for the correct teacher for the date you chose.

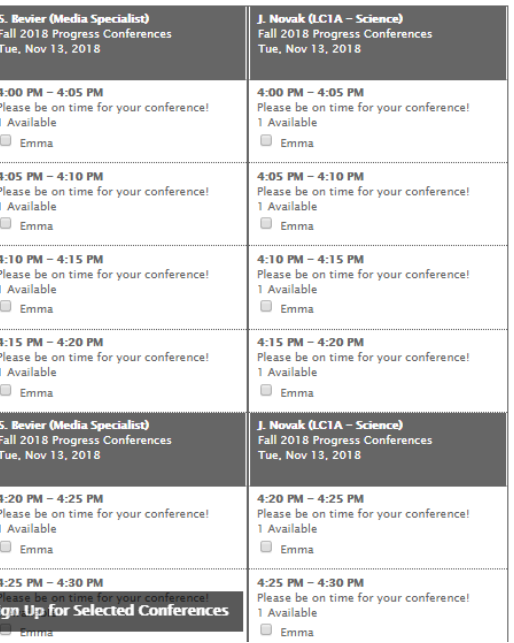

### *G* Don't forget!

- Be sure to give yourself 5 minutes between conferences to allow you to arrive and begin on time. Therefore, your start times should be spread 10 minutes apart. For example, sign up for **3:00**-3:05, **3:10**-3:15, **3:20**-3:25, etc. **Do NOT sign up for back-to-back** (e.g. 3:00-3:05, 3:05-3:10, 3:10-3:15) conferences.
- 9. Click on the "**Sign Up for Selected Conferences**" button on the bottom of the page.

Sign Up for Selected Conferences

**\*\*\*VERY IMPORTANT! Make sure you complete this step. If you don't, the conferences you selected will not save and you will not be signed up for them.\*\*\***

10. You will receive confirmations on the screen.

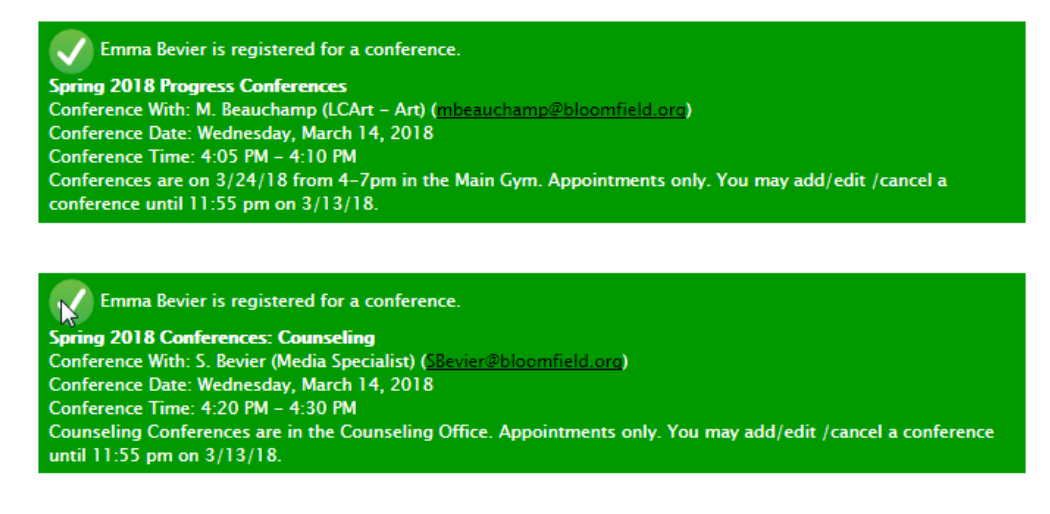

11. You will also receive confirmation emails if you entered an email address.

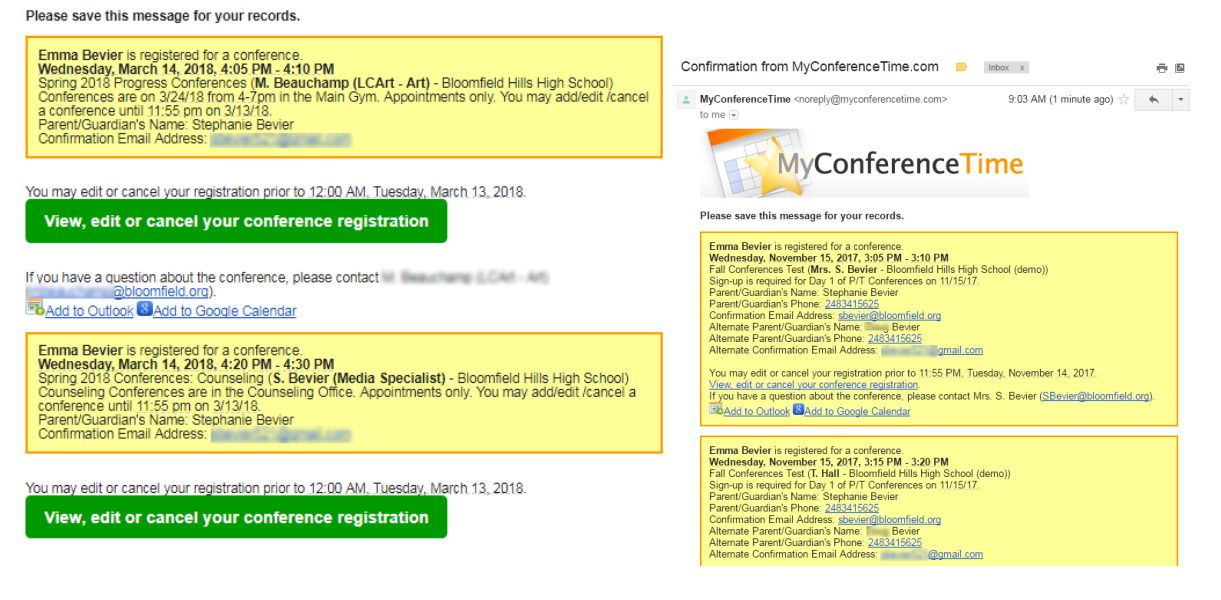

12. To Change or Cancel a scheduled conference, follow the links and instructions provided in your confirmation email as shown below:

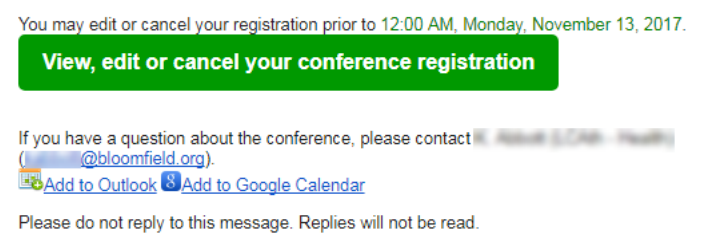

### *G* Don't forget!

Your ability to add, cancel or edit conferences will end on Monday, November 12 at 11:55pm.  $\bullet$ After this time, no changes can be made.

**THANK YOU FOR YOUR TIME!**

**We look forward to productive Progress Conferences.**